# **Guía para presentar el Aviso para solicitar el estímulo de las regiones fronterizas**

## **Enero 2021**

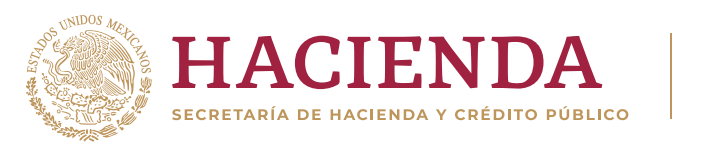

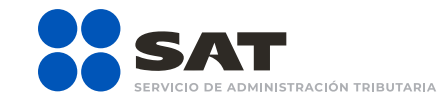

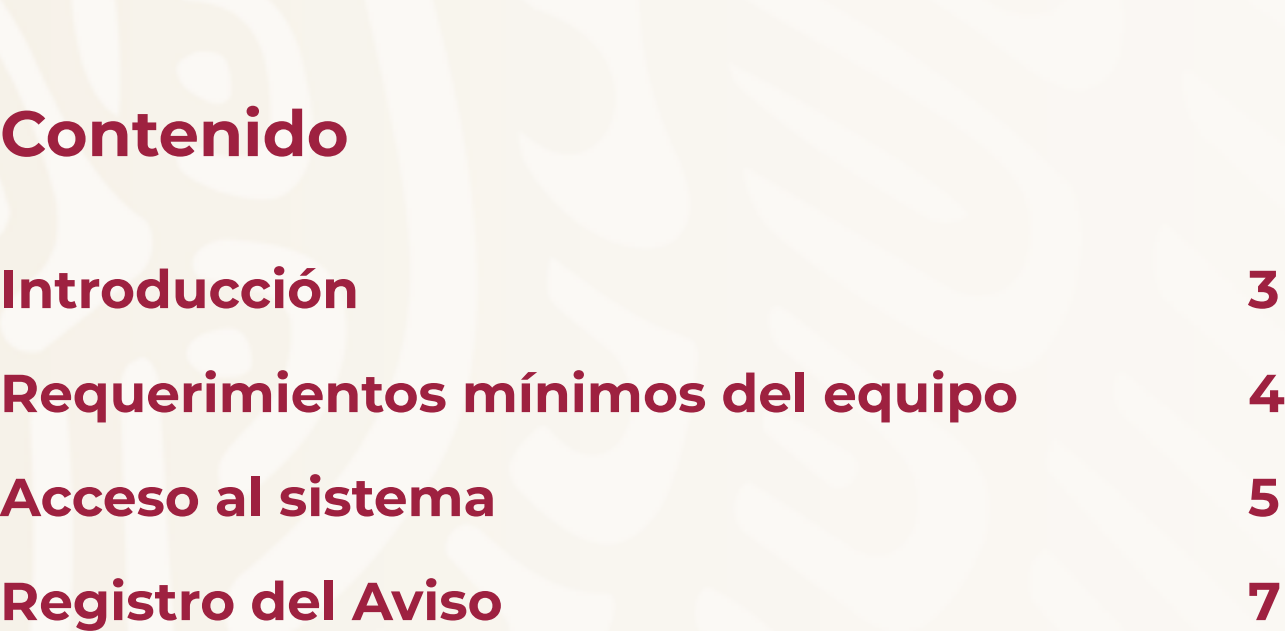

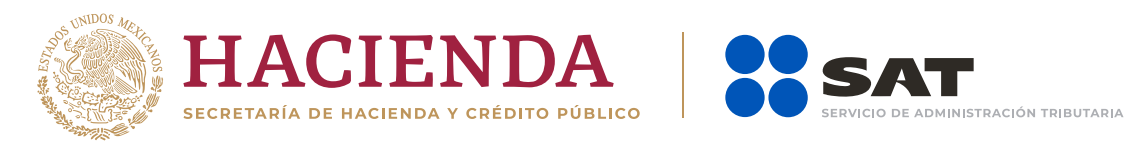

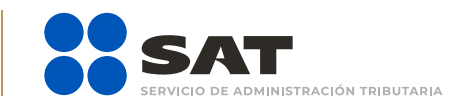

### **Introducción**

El 30 de diciembre de 2020 se publicaron en el Diario Oficial de la Federación los decretos para estímulos fiscales en materia de impuesto al valor agregado (IVA) y al impuesto sobre la renta (ISR), siendo estos el Decreto de estímulos fiscales región fronteriza sur y Decreto por el que se modifica el diverso de estímulos fiscales región fronteriza norte; por lo que el Servicio de Administración Tributaria (SAT) pone a tu disposición la aplicación electrónica para optar por dichos estímulos si tu domicilio fiscal, sucursal o establecimiento, se encuentra ubicado en la región fronteriza norte o sur y además cumples con los requisitos establecidos en las disposiciones fiscales correspondientes.

En este aplicativo podrás presentar:

- Inscripción al padrón de beneficiarios
- Renovación del estímulo para región fronteriza
- Baja del estímulo en región fronteriza
- Aplicación del estímulo fiscal en región fronteriza

Puedes ingresar dando clic aquí: https://zonafronteriza.sat.gob.mx

El presente documento tiene por objetivo mostrar la funcionalidad de la generación de los Avisos.

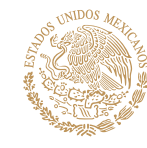

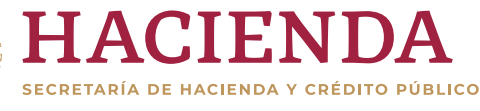

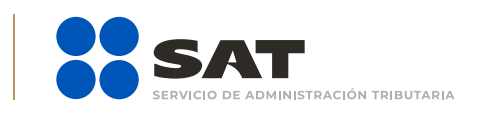

### **Requerimientos mínimos del equipo**

En cuanto al sistema operativo se recomienda Windows, Linux o cualquiera que permita el uso de un navegador web, capaz de ofrecer contenido HTML5, incluyendo JSON.

Para una mejor visualización de tu solicitud, te recomendamos los siguientes:

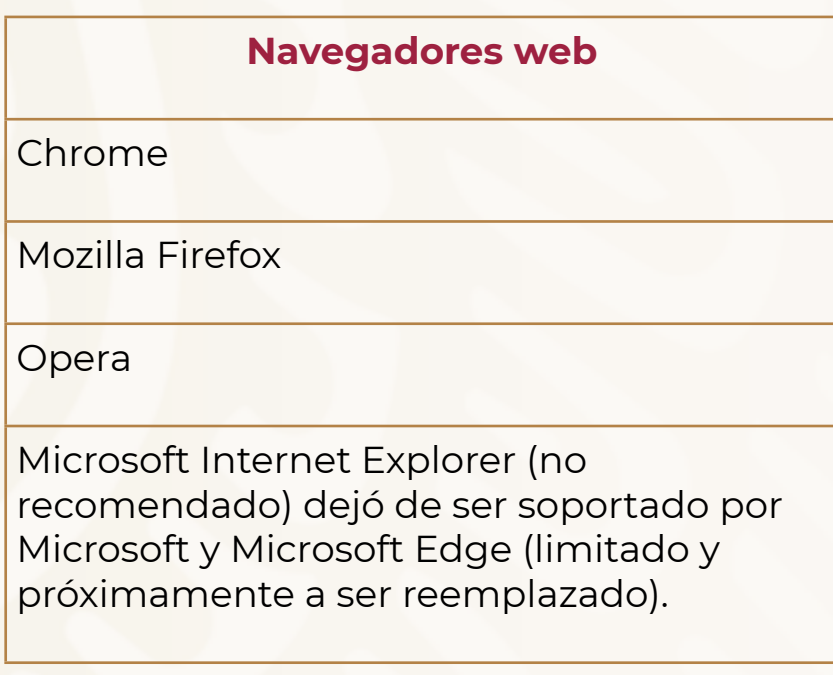

**Hardware (con al menos 40 % de recursos disponibles)**

Memoria RAM: 4 GB

Procesador: 2 Ghz (doble núcleo)

Espacio libre en disco: 50 GB

Tarjeta de red: 100 Mbps

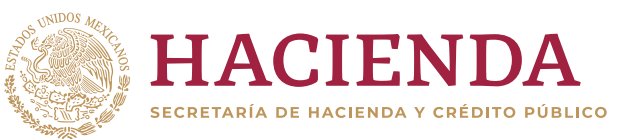

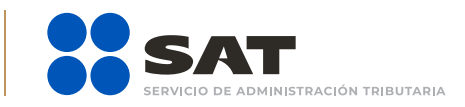

#### **Conectividad (con al menos 80 % de recursos disponibles)**

Acceso a internet: canal de 2 Mbps (1 Mbps de subida, 1 a 2 Mbps de descarga).

Tipo de conexión: directa o vía proxy. Si es vía proxy, este debe soportar la versión 1.1 de HTTP.

Acceso a aplicaciones y servicios: conectividad estable al Portal del SAT (teniendo configurados los servicios intermediarios, si existen tales como proxy, antivirus, firewall, entre otros, de forma tal que no causen limitantes o condiciones adversas) para que el tráfico de aplicaciones tenga garantizado un margen de recursos y no se vea afectado por otro tipo de tráfico.

Es importante mencionar que el sistema no permite lapsos largos de tiempo en espera sin actividad, por lo que te recomendamos no suspender la captura de tu aviso una vez iniciada, por el riesgo de que la sesión se interrumpa y se pierdan los datos capturados y deba realizarse nuevamente.

### **Acceso al sistema**

**Paso 1.** Ingresa a https://www.sat.gob.mx/personas o https://www.sat.gob.mx/ empresas, apartado **Trámites del RFC**, selecciona la opción **Estímulos fiscales regiones fronterizas**, elige el trámite que vayas a realizar y da clic en el botón **INICIAR**.

También puedes ingresar a través del minisitio Estímulos para las regiones fronterizas norte y sur.

O bien, desde la liga: https://zonafronteriza.sat.gob.mx

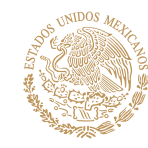

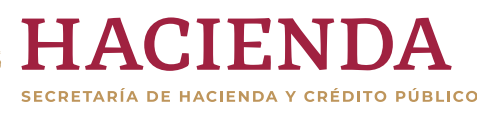

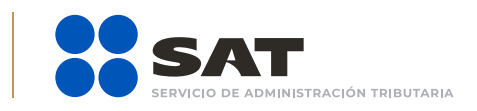

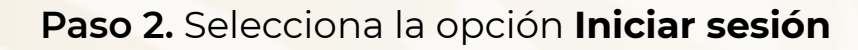

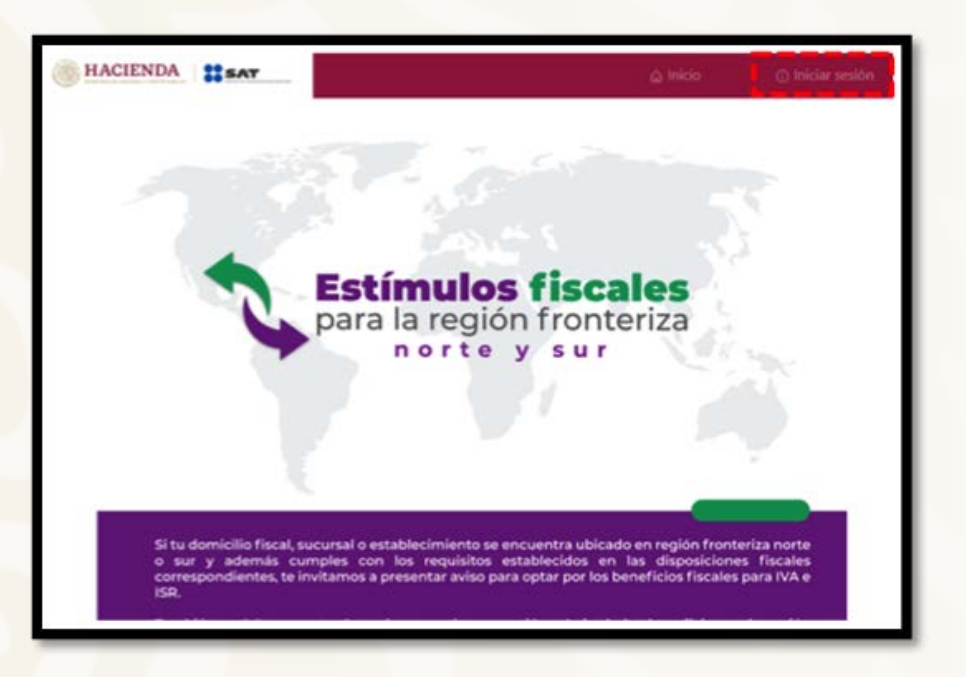

Selecciona el **medio de autentificación** (Contraseña o e.firma):

Para el caso de Contraseña: Elige la opción de acceso por contraseña, capturando tu RFC, Contraseña y el código Captcha.

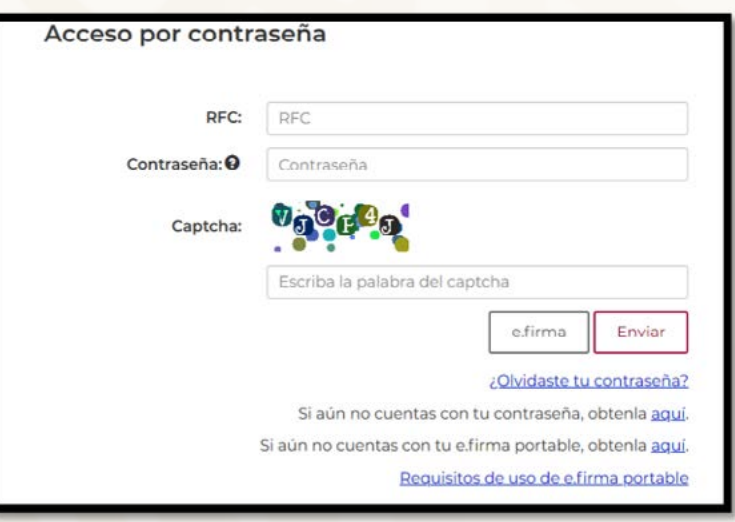

**gob.mx/sat** 

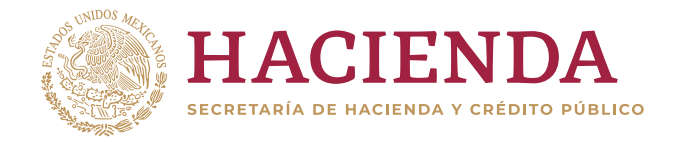

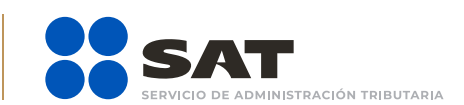

**6**

Para el caso de e.firma: Registra tu Certificado (.cer) y Clave privada (.key), dando clic en botón **Buscar**, posteriormente digita la contraseña de clave privada; al registrar estos datos el RFC se mostrará automáticamente.

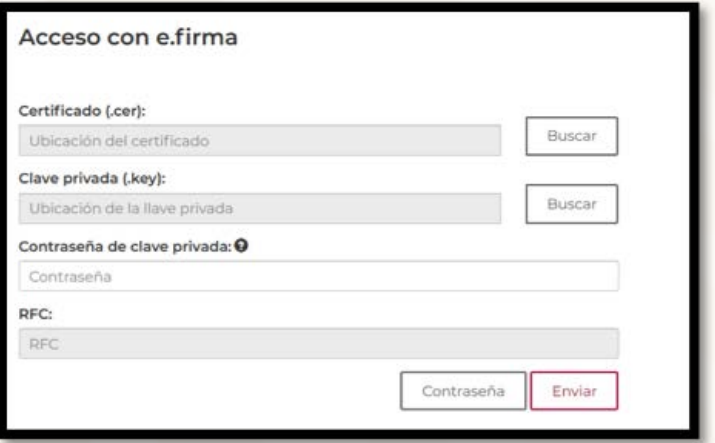

### **Registro del Aviso**

**Paso 1.** En la pantalla de inicio selecciona la opción **Solicitudes** del menú **Región Fronteriza**.

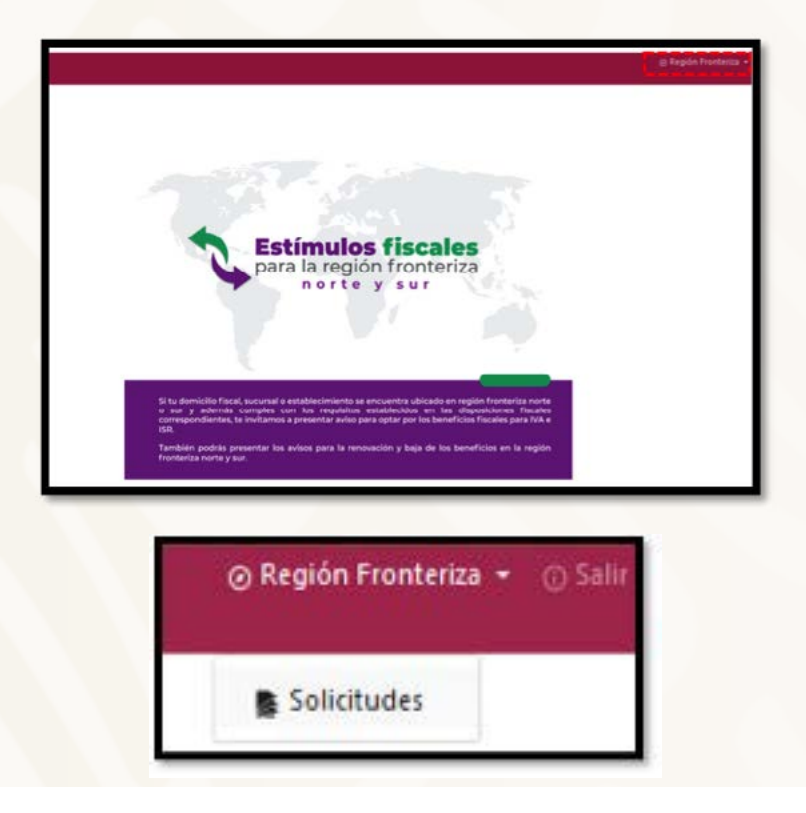

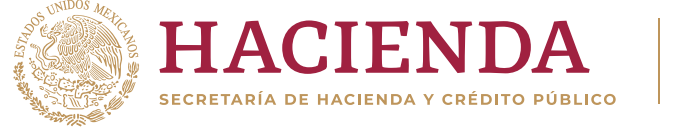

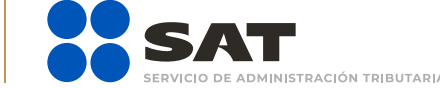

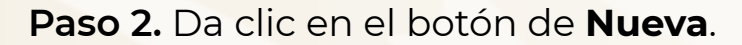

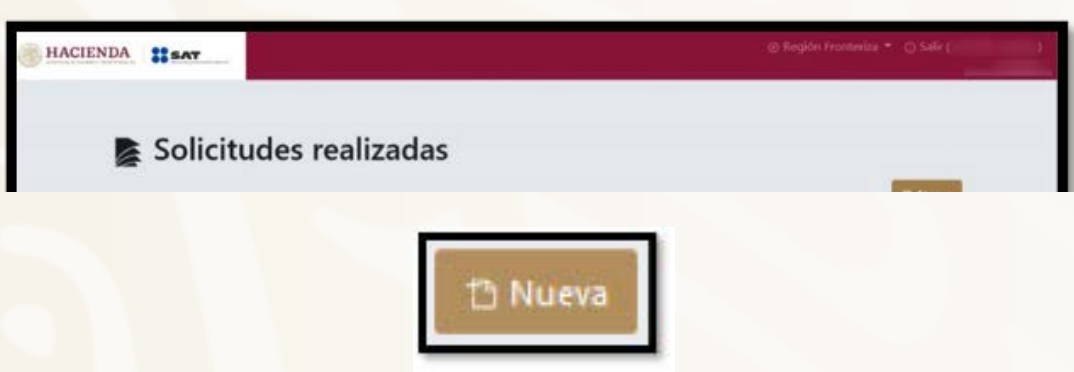

**Paso 3.** Ingresa los datos de tu Aviso, conforme a lo siguiente:

**Región**: Elige una de las siguientes opciones:

- Región Frontera Norte
- Región Frontera Sur

**Impuesto**: Elige una de las siguientes opciones:

- Impuesto Sobre la Renta (**ISR**)
- Impuesto al Valor Agregado (**IVA**)

**Domicilio**: Selecciona una de las siguientes opciones:

- El tipo de domicilio relacionado a mi solicitud es un domicilio fiscal, en la región señalada.
- El tipo de domicilio relacionado a mi solicitud es una sucursal o establecimiento, en la región señalada.

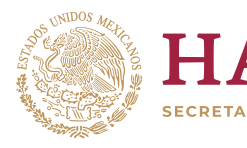

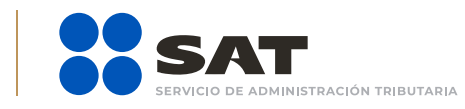

**Tipo de solicitud**: Elige la opción que aplicarás, dependiendo el impuesto seleccionado:

- Inscripción al padrón de beneficiarios
- Renovación del estímulo para región fronteriza
- Baja del estímulo en región fronteriza
- Aplicación del estímulo fiscal en región fronteriza

#### **Ejercicio fiscal**: Selecciona **2021**.

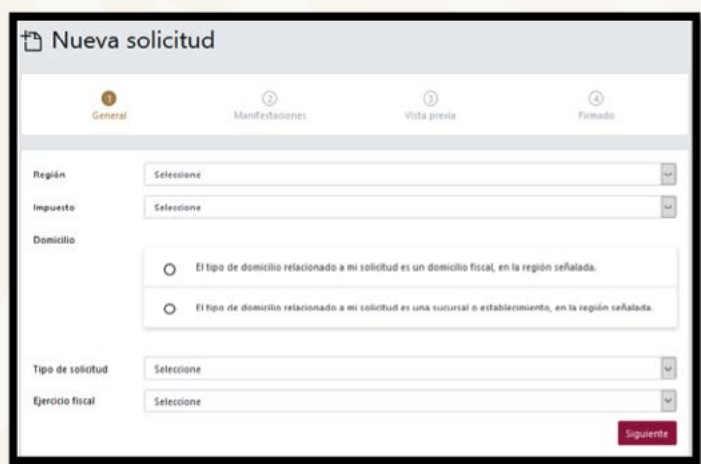

Una vez que hayas capturado la información, selecciona el botón **Siguiente** para continuar.

Siguiente :

**Nota**: No se podrá generar más de una solicitud con las mismas características o cuando se cuente con una solicitud con un estatus **RECIBIDO**.

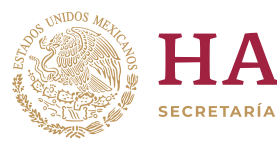

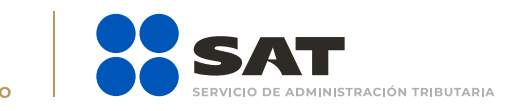

**Paso 4.** Da clic en las manifestaciones que cumplas.

**Nota**: Para avanzar, selecciona todas las manifestaciones. Es importante señalar que existen manifestaciones que son excluyentes.

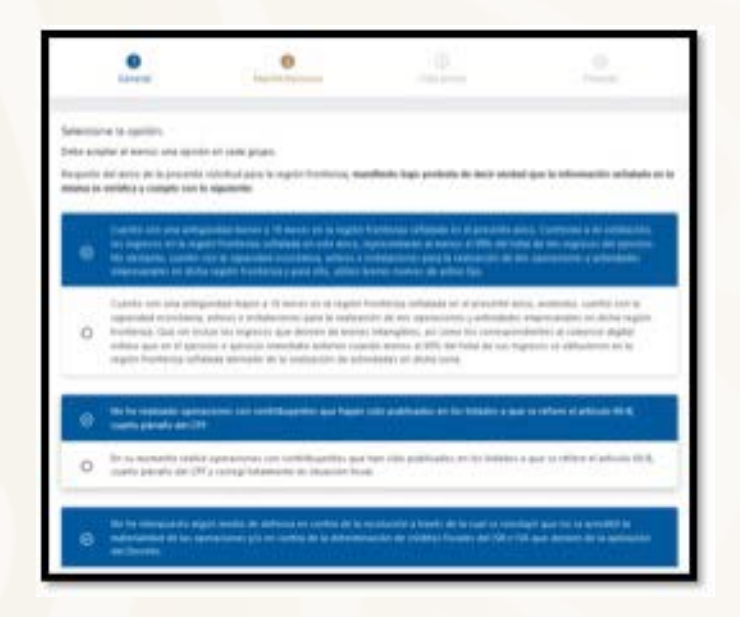

**Importante**: Si no seleccionas todas las manifestaciones necesarias no se habilitará el botón de **Siguiente**.

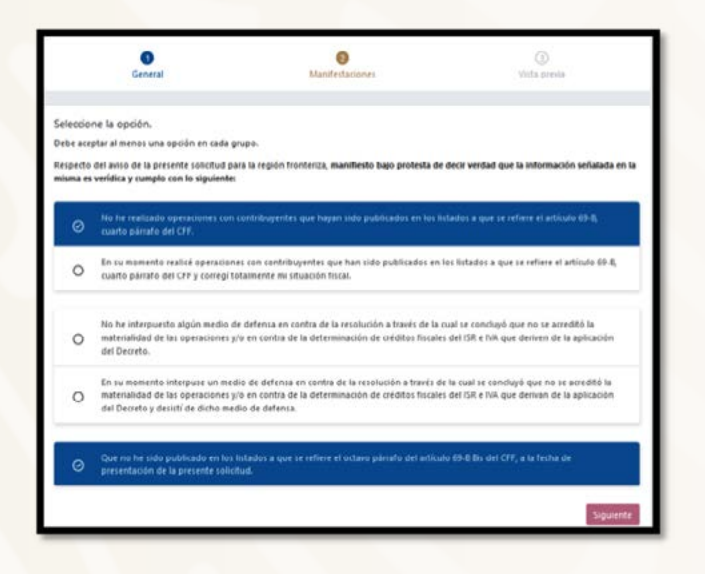

**gob.mx/sat** 

Una vez que hayas capturado la información, selecciona el botón **Siguiente** para continuar.

Siguiente

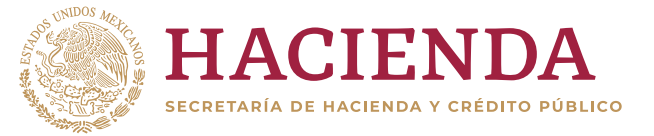

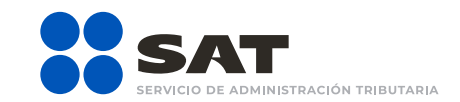

#### **10**

**Paso 5.** Valida tu solicitud en la vista previa.

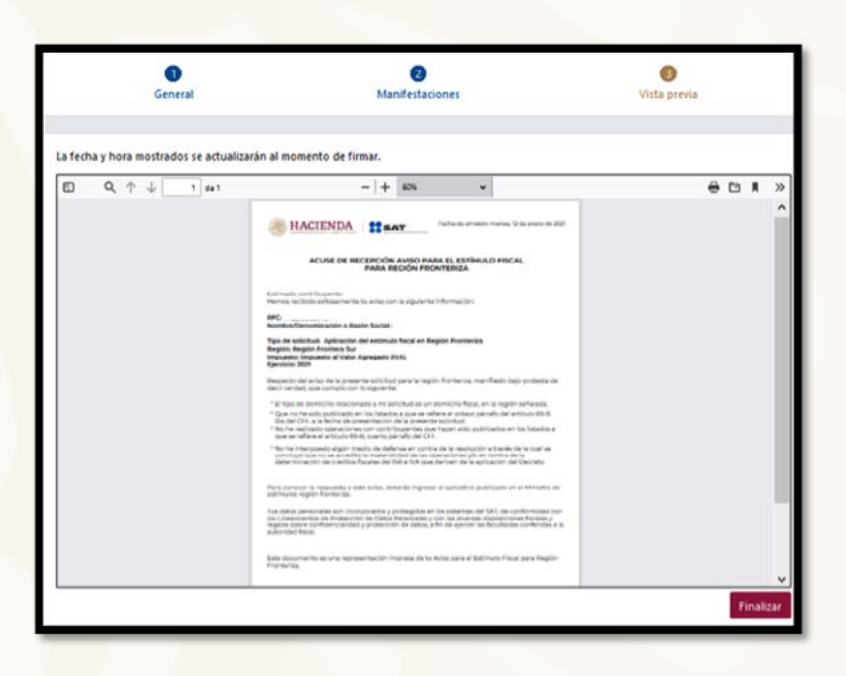

**11**

**Paso 6.** Concluye tu trámite con tu Contraseña o e.firma.

**Nota**: Para el aviso en materia de **ISR**, **la solicitud deberá enviarse con e.firma**.

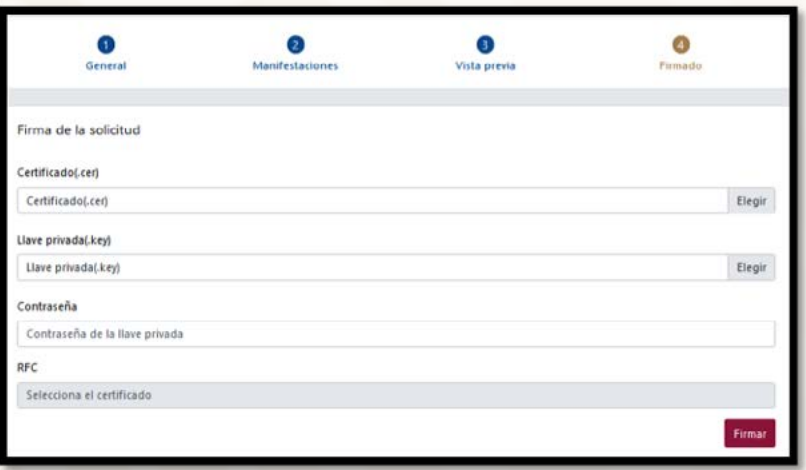

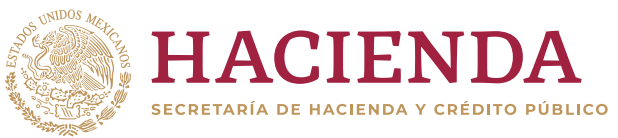

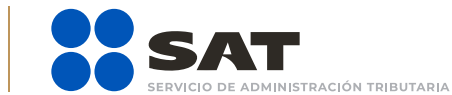

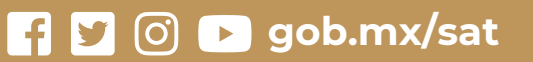

**12**

**Paso 7.** Podrás consultar las solicitudes de tus Avisos en el menú inicial.

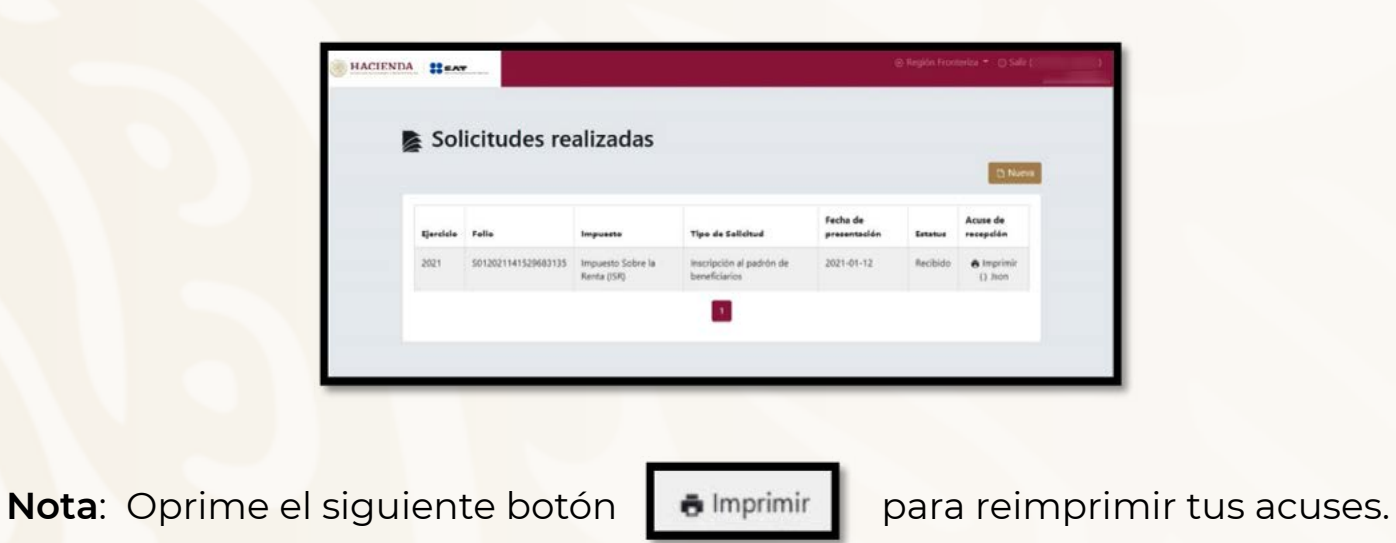

**Paso 8.** Es importante que al concluir tu solicitud oprimas el botón **Salir**, asimismo, te recomendamos cerrar tu navegador para concluir el proceso.

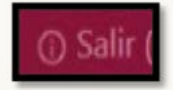

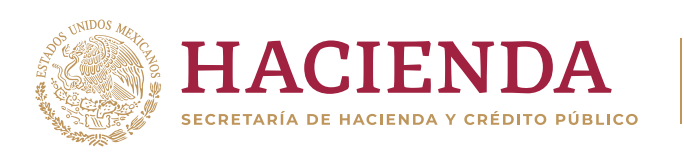

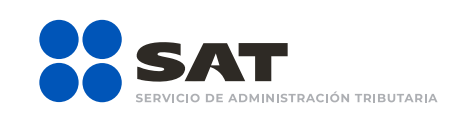